# **brothe**

**Följ de enkla anvisningarna i snabbguiden för att komma igång med maskininställning och installation av drivrutin och programvara.**

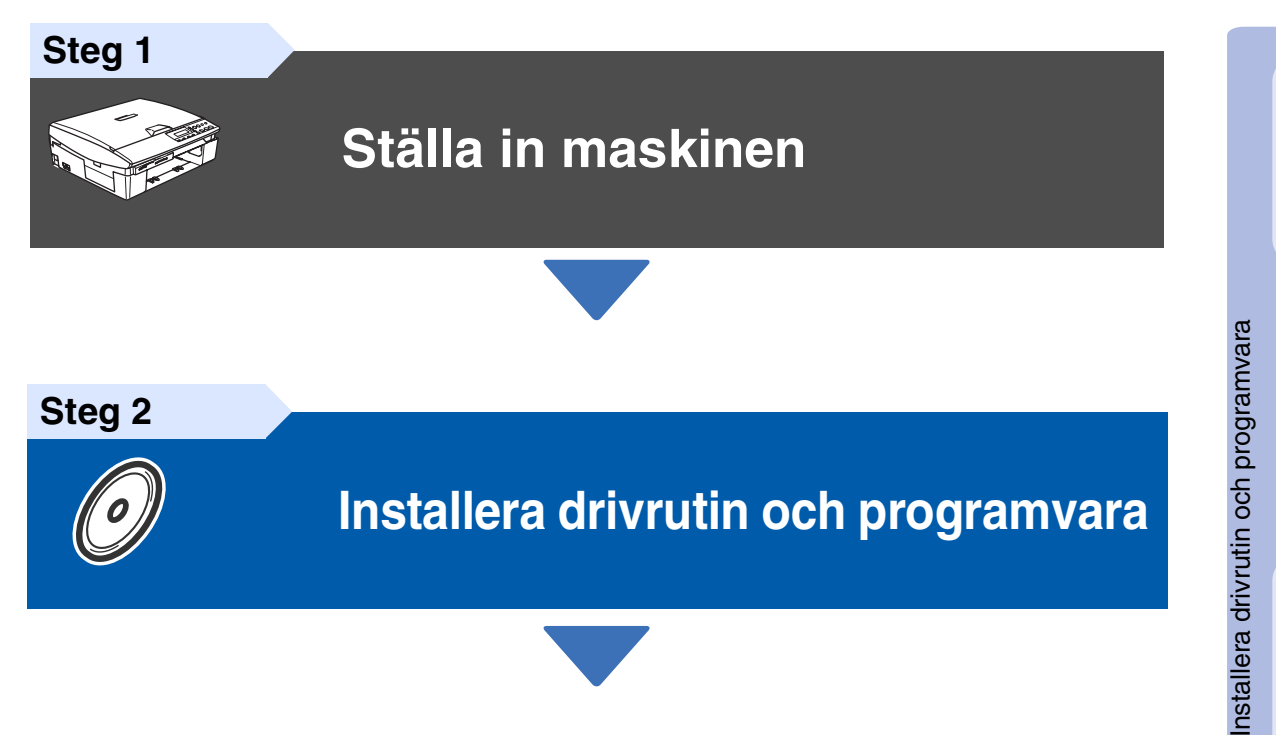

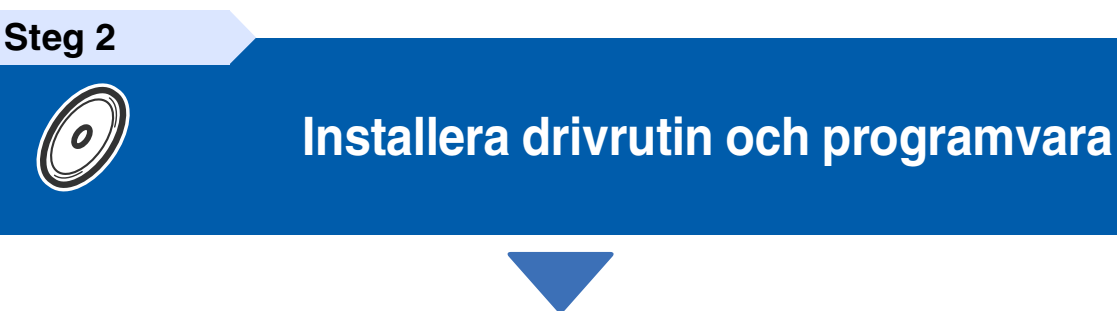

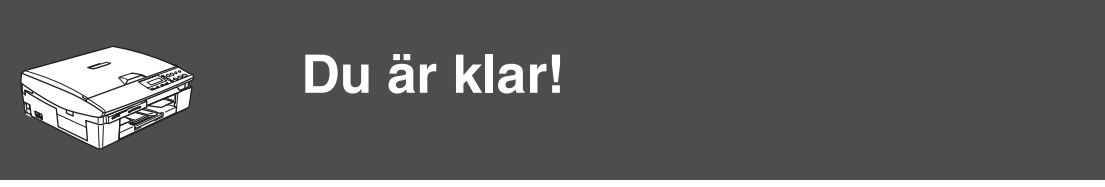

Du hittar de senaste drivrutinerna och de bästa lösningarna på dina problem eller frågor på Brother Solutions Center, som du når direkt från drivrutinen eller genom att gå in på **<http://solutions.brother.com>**

Förvara den här snabbguiden och CD-skivan på en lättillgänglig plats för framtida bruk.

Ställa in<br>maskinen maskinen

# ■ **Säkerhetsföreskrifter**

### **Säkert bruk av din DCP**

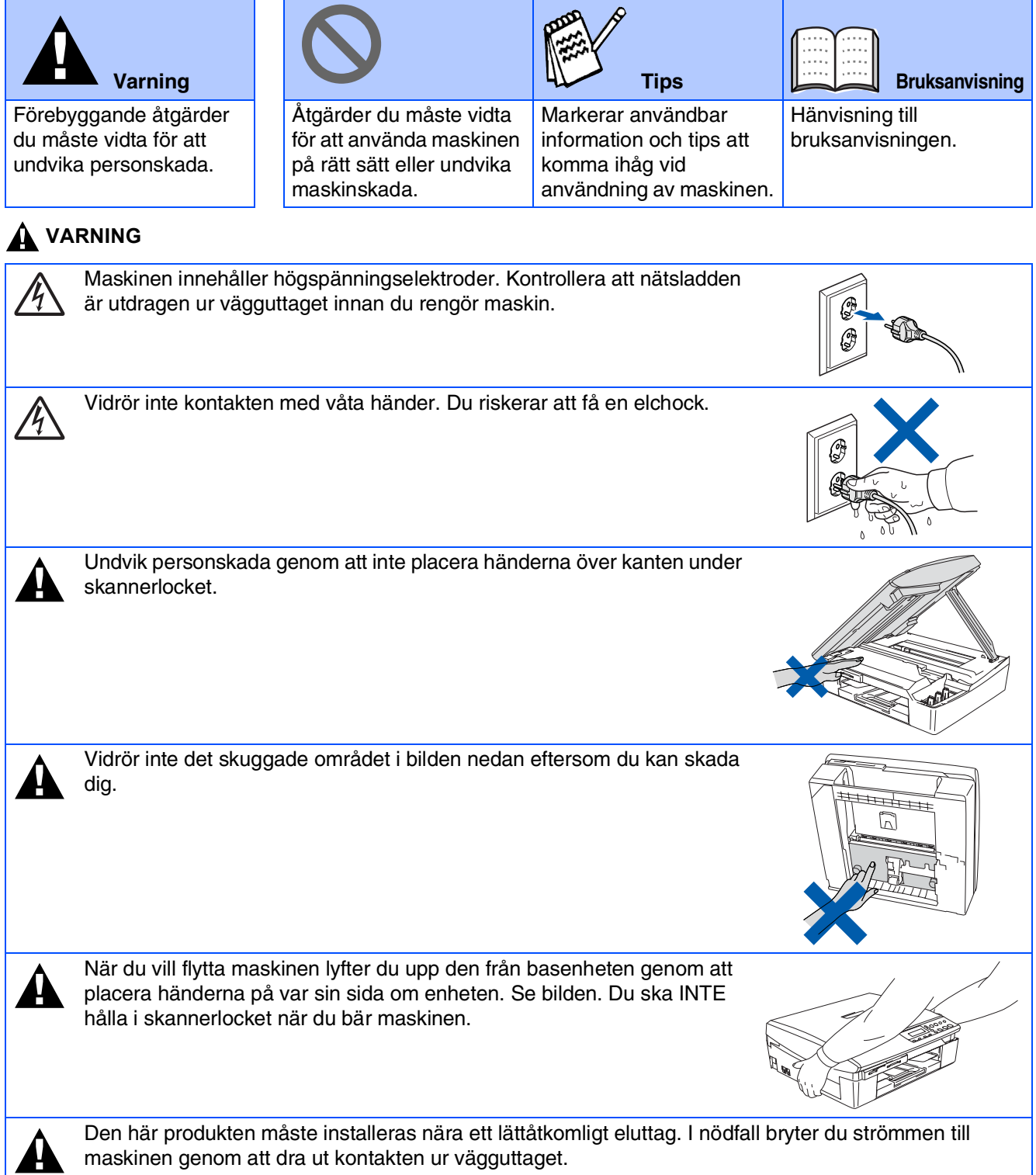

#### **Att tänka på för din säkerhet**

Nätkontakten skall enbart sättas in i jordade uttag som är avsedda för denna typ av kontakt. Det faktum att utrustningen fungerar tillfredsställande betyder inte att produkten är jordad eller är installationen är helt säker. Du bör be en kvalificerad elektriker om hjälp om du är osäker på jordning.

#### **Denmark only**

"Sørg for at din installation har HPFI relæ. Hvis du ikke har HPFI relæ, skal der monteres trebenet stik med jordben. Bed en autoriseret elinstallatør om at foretage installationen"

# ■ **Komma igång**

### **Förpackningens innehåll**

![](_page_2_Figure_2.jpeg)

Förpackningens innehåll kan variera beroende på inköpsland. Spara förpackningen och allt förpackningsmaterial.

- *Om du ansluter maskinen via USB:*
	- *Gränssnittskabeln utgör inte en del av standardutrustningen. Du måste köpa en lämplig USB 2.0 -kabel.*
	- *Var god och kontrollera att du använder en USB 2.0 gränssnittskabel på högst 2 meter.*
	- *Din maskin har ett fullhastighets USB-gränssnitt 2.0. Detta gränssnitt är kompatibelt med höghastighets USB-gränssnitt 2.0. Hur som helst är den största dataöverföringshastigheten 12 Mbits/s. Maskinen kan även kopplas till en dator som har ett USB-gränssnitt 1.1.*
	- *Bruksanvisningen utgör inte en del av standardutrustningen. Läs igenom hela Bruksanvisning för nätverksanvändare på CD-skivan.*

## **Kontrollpanel**

![](_page_3_Figure_1.jpeg)

![](_page_3_Picture_113.jpeg)

![](_page_3_Picture_3.jpeg)

*Du hittar mer information om kontrollpanelen i avsnittet "Genomgång av kontrollpanelen" i bruksanvisningens kapitel 1.*

# Innehållsförteckning

#### Ställa in maskinen Steg 1

![](_page_4_Picture_20.jpeg)

#### Installera drivrutin och programvara Steg 2

![](_page_4_Picture_21.jpeg)

# <span id="page-5-1"></span><span id="page-5-0"></span>**Ställa in maskinen**

<span id="page-5-3"></span><span id="page-5-2"></span>![](_page_5_Figure_1.jpeg)

**Steg 1**

<span id="page-6-2"></span>![](_page_6_Picture_1.jpeg)

Mac OS<sup>®</sup><br>8.6 - 9.2

<span id="page-6-1"></span><span id="page-6-0"></span>![](_page_6_Picture_4.jpeg)

# **Ställa in maskinen**

![](_page_7_Picture_1.jpeg)

![](_page_7_Figure_2.jpeg)

![](_page_7_Picture_3.jpeg)

![](_page_7_Picture_4.jpeg)

![](_page_7_Picture_5.jpeg)

**RÖR INTE området som visas i bilden nedan.**

![](_page_7_Picture_7.jpeg)

![](_page_7_Picture_8.jpeg)

![](_page_7_Picture_9.jpeg)

*Patronerna skadas inte om skyddet för färgpatronerna tas av samtidigt som du öppnar förpackningen.*

Håll bläckpatronen upprätt när du sätter in den i facket.

![](_page_7_Picture_13.jpeg)

![](_page_7_Picture_14.jpeg)

6 Tryck bestämt på bläckpatronen tills den hakar fast. Se till att färgerna matchar varandra så att platsens färg (A) överensstämmer med patronfärgen (B). Se bilden nedan.

![](_page_7_Picture_16.jpeg)

7 Lyft upp skannerlocket för att låsa upp låset. Tryck ned stödet för skannerlocket försiktigt och stäng det.

*Om meddelandet om att* Installera *visas på LCD-skärmen efter installationen ska du kontrollera att bläckpatronerna har installerats på rätt sätt.*

![](_page_7_Picture_19.jpeg)

Maskinen rengör automatiskt färgmatningssystemet innan det används första gången. Denna procedur genomförs endast första gången färgpatronerna installeras. Processen tar ungefär fyra minuter.

Följande meddelande visas på LCD-skärmen:

![](_page_7_Figure_22.jpeg)

![](_page_8_Picture_1.jpeg)

- **Avlägsna INTE färgpatroner som inte behöver bytas ut. Bläckmängden kan minska, vilket leder till att maskinen inte kan registrera hur mycket bläck som finns kvar i patronen.**
- **Skaka INTE färgpatronerna. Om du spiller bläck på kroppen eller kläderna ska du omedelbart tvätta bort det med tvål eller lösningsmedel.**
- **Ta INTE isär eller fingra på bläckpatronen eftersom den kan börja läcka.**
- **Brothers bläckstrålemaskinerna har designats för att användas med bläck av en särskild sort och för en optimal prestanda då den används med Brother original bläckpatroner. Brother kan inte garantera bästa möjliga prestanda om bläck och/eller patroner av annan specifikation används. Brother kan inte garantera bästa möjliga utförande med bläck eller färgpatroner av andra specifikationer. De skador som genom inkompatibilitet eller olämplighet orsakas på skrivhuvudet eller andra maskindelar vid bruk av färgpatroner eller bläck från andra tillverkare än Brother, omfattas inte av garantin.**
- **Du bör INTE installera och avlägsna patronerna upprepade gånger. Bläcket kan rinna ut ur patronerna.**

![](_page_8_Picture_9.jpeg)

■ *Om färger blandas efter att du har installerat en färgpatron på fel plats, måste du installera rätt färgpatron och rengöra skrivhuvudet flera gånger. (Se avsnittet "Rengöra skrivhuvudet" i bruksanvisningens kapitel 5, Felsökning och rutinunderhåll.)*

■ *Installera en bläckpatron i maskinen omedelbart efter att ha öppnat förpackningen, och förbruka bläcket inom sex månader från installationen. Använd oöppnade färgpatroner före den sista förbrukningsdag som anges på förpackningen.*

#### **Ställa in maskinen Steg 1**

<span id="page-9-0"></span>![](_page_9_Figure_1.jpeg)

(SVART/ CYAN/ GUL/ MAGENTA)

Windows Windows<sup>®</sup>

Mac OS ® X

#### <span id="page-10-0"></span>Genom att ställa in datum och tid kommer maskinen att rengöra skrivhuvudet regelbundet och bibehålla optimal utskriftskvalitet. Maskinen kommer också att namnge filer som skapas med skanna till kortfunktionen. **<sup>8</sup> Inställning av datum och tid**

![](_page_10_Figure_5.jpeg)

#### Månad:03

(skriv t.ex. **0 3** för mars.)

6 Tryck på ▲ upprepade gånger för att ange de två siffrorna för dagen och tryck därefter på **Set**.

![](_page_10_Picture_297.jpeg)

(skriv t.ex. **0 1**.)

7 Tryck på ▲ upprepade gånger för att ange de två siffrorna för timmen i 24 timmarsformat, och tryck därefter på **Set**.

Tid:15:XX

(skriv t.ex. **1 5** för 15:00.)

8 Tryck på ▲ upprepade gånger för att ange de två siffrorna för minut och tryck därefter på **Set**.

Tid:15:25

(skriv t.ex. **1 5**, **2 5** för 15:25.)

![](_page_10_Picture_17.jpeg)

*Du ökar eller minskar siffran genom att hålla ned* ▲ eller ▼*.*

#### 9 Tryck på **Stop/Exit**.

![](_page_10_Picture_20.jpeg)

*Tryck på Stop/Exit om du vill repetera från steg* 1*.*

![](_page_10_Picture_22.jpeg)

*Du kontrollerar aktuellt datum och tid genom att skriva ut användarinställningarna. (Se "Utskrift av rapporter" i bilagan i bruksanvisningen)*

> **Fortsätt till steg 2, Installera drivrutin och programvara**

**Steg 2**

# <span id="page-11-0"></span>**Installera drivrutin och programvara**

### <span id="page-11-1"></span>**CD-skivans innehåll (MFL-Pro Suite)**

CD-skivan innehåller följande:

### Windows®

![](_page_11_Picture_5.jpeg)

*MFL-Pro Suite innehåller en skrivardrivrutin, skannerdrivrutin, ScanSoft*® *PaperPort*® *9.0SE, ScanSoft*® *OmniPage*® *och True Type-typsnitt. PaperPort*® *9.0SE är ett* 

*dokumenthanteringsprogram för skannade dokument. ScanSoft*® *OmniPage*®*, som är integrerad i PaperPort*® *9.0SE, är en OCRtillämpning som omvandlar en bild till text och lägger in denna i din standardordbehandlare.*

### Macintosh<sup>®</sup>

![](_page_11_Picture_10.jpeg)

*\* <sup>1</sup> I bruksanvisningen på CD-skivan hittar du instruktioner om program- och nätverksfunktioner som används när maskinen ansluts till en dator (t.ex för utskrift och skanning).*

#### **Installera programsviten MFL-Pro**

Du kan installera programmet MFL-Pro Suite och multifunktionsdrivrutinerna.

![](_page_11_Picture_15.jpeg)

#### **Installera valfria program**

Du kan installera programtillbehör till MFL-Pro Suite.

![](_page_11_Picture_18.jpeg)

#### **Dokumentation\*<sup>1</sup>**

Du kan läsa bruksanvisningen och annan dokumentation i PDF-format. (granskare ingår)

#### **Onlineregistrering**

Du hänvisas till webbplatsen Brother Product Registration, där du snabbt kan registrera din maskin.

**Brother Solutions Center**

Brothers kontaktinformation och webbplats ger dig aktuella nyheter och supportinformation.

![](_page_11_Picture_25.jpeg)

#### **Reparera installationen av programsviten MFL-Pro**

Om det uppstår något fel när du installerar MFL-Pro Suite kan du använda den här funktionen för att automatiskt reparera och återinstallera programmet.

## **Start Here**

Du kan installera skrivardrivrutinen, skannerdrivrutinen och Presto!® PageManager® för Mac  $OS^{\circledR}$  8.6 - 9.2.

![](_page_11_Picture_30.jpeg)

#### **Start Here OSX**

Du kan installera skrivarens och skannerns drivrutin, och Presto!® PageManager® för Mac OS® 10.2.4 eller senare.

![](_page_11_Picture_33.jpeg)

#### **Readme!**

Ta del av viktig information och felsökningstips.

![](_page_11_Picture_36.jpeg)

#### **Documentation\*<sup>1</sup>**

Du kan läsa bruksanvisningen och annan dokumentation i PDF-format.

![](_page_11_Picture_39.jpeg)

#### **Brother Solutions Center**

Besök webbplats Brother Solutions Center där du får information om din Brother-produkt samt svar på vanliga frågor (FAQs), bruksanvisningar, uppdateringar av drivrutiner och tips om hur du använder maskinen.

![](_page_11_Picture_42.jpeg)

#### **On-Line Registration**

Du hänvisas till webbplatsen Brother Product Registration, där du snabbt kan registrera din maskin.

**Installera drivrutin och programvara Steg 2**

Ställa in<br>maskinen maskinen

Följ anvisningarna för ditt operativsystem och din gränssnittskabel på den här sidan.

![](_page_12_Figure_3.jpeg)

### <span id="page-13-1"></span>**Installera drivrutin och programvara Steg 2**

### <span id="page-13-0"></span>**För Windows® 98/98SE/Me/2000 Professional/XP**

#### **Kontrollera att du har följt anvisningarna i steg 1, "Ställa in maskinen" på [sidor 4 - 9.](#page-5-0)**

#### **Användare av Windows® 2000 Professional:**

Om du vill nå PhotoCapture Center™-funktioner från din PC måste du eventuellt installera en Windows® 2000-uppdatering.

Windows® 2000-uppdateringen ingår i MFL-Pro Suite-installationen.

Gör så här när du vill installera uppdateringen:

- 1. Följ installationsanvisningarna från steg <sup>1</sup> till 4.
- 2. Klicka på **OK** för att installera uppdateringen.
- 3. Klicka på **OK** vid uppmaning för att starta om datorn.
- 4. Installationen av MFL-Pro Suite fortsätter automatiskt när datorn startats om.

![](_page_13_Picture_11.jpeg)

- *Om installationen inte fortsätter automatiskt kallar du upp installationsmenyn MFL-Pro Suite igen genom att ta ut CD-skivan och sedan sätta i den igen eller dubbelklicka på setup.exe-programmet från rotkatalogen och sedan fortsätta från steg* 4 *för att installera MFL-Pro Suite.*
- *Kontrollera att det inte finns något mediakort i maskinens mediaenhet.*
- *Brother rekommenderar att du kopplar din maskin direkt till din dator.*
- *Var god och stäng alla program innan du installerar MFL-Pro Suite.*

1 Dra ut maskinens nätkabel ur vägguttaget och koppla loss den från datorn om den redan är ansluten via en gränssnittskabel.

![](_page_13_Figure_17.jpeg)

![](_page_13_Picture_18.jpeg)

- Sätt på datorn (För Windows® 2000 Professional/XP måste du vara inloggad som administratör.)
- 3 Sätt in bifogad CD-skiva i CD-läsaren. Om skärmen med modellnamn visas klickar du på maskinens modellnamn. Om språkskärmen visas klickar du på önskat språk.

![](_page_13_Picture_21.jpeg)

CD-skivans huvudmeny visas. Klicka på **Installera programsviten MFL-Pro**.

![](_page_13_Picture_23.jpeg)

![](_page_13_Picture_24.jpeg)

*Om det här fönstret inte öppnas går du till Windows® Utforskaren och kör setup.exeprogrammet från Brother-skivans rotkatalog.*

Installera drivrutin och programvara

Installera drivrutin och programvara

*När du ser följande skärm klickar du på OK för att installera Windows®-uppdateringen. Datorn startas eventuellt om efter installationen av uppdateringarna. OBS: Om detta händer kommer installationen att fortsätta automatiskt.*

INST32 Några Windowsuppdateringar behö<br>Klicka på OK för att installera uppda Om du tillfrågas, klicka OK för att slutföra ins Obs: Din PC kanske startas om. Ifall den gör det k  $\sqrt{2}$  $\Box$ 

*Om installationen inte fortsätter automatiskt kallar du upp huvudmenyn igen genom att ta ut CD-skivan och sedan sätta i den igen eller dubbelklicka på setup.exe-programmet från rotkatalogen och sedan fortsätta från steg*  4 *för att installera MFL-Pro Suite.*

5 När du har läst igenom och godkänt licensavtalet för ScanSoft® PaperPort® 9.0SE klickar du på **Ja**.

![](_page_14_Picture_173.jpeg)

6 Installationen av PaperPort® 9.0SE startar automatiskt och följs av installationen av MFL-Pro Suite.

**7** När fönstret för Brother MFL-Pro Suite programvarulicensavtal visas klickar du på **Ja** om du godkänner licensavtalet.

![](_page_14_Picture_12.jpeg)

avtal för Broher PROGRAMVARA VIKTIGT - LÄS NOGA: Detta licensavtal (\* 1992)<br>er<sup>i</sup>jä ett juridiskt bindande avtal mellan dig och Broher Industries, Ltd. (\* 190ther 1)<br>glena ditt txuk av den Brother-porgramvana sm inslatensa

på **Nästa**.

Installationen fortsätter.

![](_page_14_Picture_15.jpeg)

![](_page_14_Picture_16.jpeg)

![](_page_14_Picture_17.jpeg)

nsavtal

icensavtar<br>Läs noggrant igenom följande licensavtal.

Truck på PoDn för att visa resten av avtalet

### **För Windows® 98/98SE/Me/2000 Professional/XP**

**9 När den här skärmen visas ansluter du** USB-kabeln till din PC och därefter till maskinen.

![](_page_15_Picture_3.jpeg)

Så här ansluter du USB-kabeln till maskinen:

- 1. Öppna skannerlocket helt.
- 2. Anslut USB-kabeln till USB-kontakten, som är markerade med en  $\left[\frac{1}{\sqrt{2}}\right]$  symbol. Du hittar USB-kontakten ovanför till vänster om bläckpatronerna. Se bilden nedan.

![](_page_15_Figure_7.jpeg)

3. För försiktigt in USB-kabeln i kabelrännan och följ den runt och mot maskinens baksida. Se bilden nedan.

![](_page_15_Figure_9.jpeg)

### *Varning*

*Kontrollera att kabeln inte kommer i kläm när du stänger locket eftersom fel annars kan uppstå.*

> **Anslut INTE maskinen till en USBport på ett tangentbord eller en ickeeldriven USB-hub.**

- 0 Lyft upp skannerlocket för att låsa upp låset. Tryck ned stödet för skannerlocket försiktigt och stäng det.
- **A** Starta maskinen genom att ansluta nätsladden.

![](_page_15_Picture_15.jpeg)

Det tar några få sekunder innan installationsskärmen visas. Installationen av Brother-drivrutinerna startar automatiskt. Skärmbilderna visas i tur och ordning. Ha tålamod.

**12** Välj alternativ på Brothers och ScanSofts registreringsskärm och följ de anvisningar som ges.

![](_page_15_Picture_18.jpeg)

### Windows®

C Klicka på **Slutför** för att starta om datorn.

![](_page_16_Picture_5.jpeg)

14 När datorn startats körs automatiskt en installationsdiagnos och installationsresultatfönstret visas.

![](_page_16_Picture_7.jpeg)

*Om installationen misslyckas, försök att göra om installationen med användning av alternativet Reparera installationen av programsviten MFL-Pro i huvudmenyn. Välj Reparera installationen av programsviten MFL-Pro och följ anvisningarna på skärmen.*

![](_page_16_Picture_9.jpeg)

**MFL-Pro Suite, Brothers drivrutiner för skrivare och skanner har installerats. Installationen är klar.**

**Installera drivrutin och programvara Steg 2**

### <span id="page-17-0"></span>**För Mac OS® 8.6 till 9.2**

#### **Kontrollera att du har följt anvisningarna i steg 1, "Ställa in maskinen" på [sidor 4 - 9.](#page-5-0)**

<sup>1</sup> Dra ut maskinens nätkabel ur vägguttaget och koppla loss den från Macintosh®-datorn om den redan är ansluten via en gränssnittskabel.

![](_page_17_Picture_4.jpeg)

![](_page_17_Picture_5.jpeg)

- Starta din Macintosh<sup>®</sup>.
- Sätt in bifogad CD-skiva i CD-läsaren.

![](_page_17_Picture_8.jpeg)

4 Dubbelklicka på **Start Here**-ikonen för att installera drivrutiner för skrivare och skanner. Om språkskärmen visas klickar du på önskat språk.

![](_page_17_Figure_10.jpeg)

5 Klicka på **MFL-Pro Suite** för att installera det.

![](_page_17_Picture_143.jpeg)

- 6 Följ anvisningarna på skärmen och starta om din Macintosh®.
- **7** Anslut USB-kabeln till Macintosh<sup>®</sup> och därefter till maskinen.

Så här ansluter du USB-kabeln till maskinen:

- 1. Öppna skannerlocket helt.
- 2. Anslut USB-kabeln till USB-kontakten, som är markerade med en  $\left[\left(-\right)\right]$  symbol. Du hittar USB-kontakten ovanför till vänster om bläckpatronerna. Se bilden nedan.

![](_page_17_Picture_18.jpeg)

3. För försiktigt in USB-kabeln i kabelrännan och följ den runt och mot maskinens baksida. Se bilden nedan.

![](_page_18_Picture_3.jpeg)

### *Varning*

*Kontrollera att kabeln inte kommer i kläm när du stänger locket eftersom fel annars kan uppstå.*

> **Anslut INTE maskinen till en USBport på ett tangentbord eller en ickeeldriven USB-hub.**

- 8 Lyft upp skannerlocket för att låsa upp låset. Tryck ned stödet för skannerlocket försiktigt och stäng det.
- Starta maskinen genom att ansluta nätkabeln.

![](_page_18_Picture_9.jpeg)

0 Gå till Apple®-menyn och öppna **Väljaren**.

![](_page_18_Picture_11.jpeg)

A Klicka på **Brother Ink**-ikonen du har installerat. Klicka på den skrivare du vill använda till höger i **Väljaren**. Stäng **Väljaren**.

![](_page_18_Picture_13.jpeg)

![](_page_18_Picture_14.jpeg)

**Drivrutinen för Brother-skrivaren och skannern har installerats.**

![](_page_18_Picture_16.jpeg)

Mac OS<sup>®</sup><br>8.6 - 9.2

Installera drivrutin och programvara

Installera drivrutin och programvara

<sup>12</sup> Så här installerar du Presto!® PageManager®: klicka på **Presto! PageManager**-ikonen och följ sedan anvisningarna på skärmen.

![](_page_19_Picture_2.jpeg)

**PARK** 

**Steg 2**

*Du kan enkelt skanna, dela och arrangera fotografier och dokument med Presto!® PageManager®.*

**Presto!® PageManager® har installerats och installationen är klar.**

Mac OS<sup>®</sup>X

### Macintosh<sup>®</sup>

## <span id="page-20-0"></span>**För Mac OS® X 10.2.4 eller senare**

#### **Kontrollera att du har följt anvisningarna i steg 1, "Ställa in maskinen" på [sidor 4 - 9.](#page-5-0)**

![](_page_20_Picture_6.jpeg)

*Användare av Mac OS® X 10.2.0 till 10.2.3 måste uppgradera till Mac OS® X 10.2.4 eller senare. (Du hittar den senaste informationen om Mac OS® X på: [http://solutions.brother.com\)](http://solutions.brother.com)*

1 Dra ut maskinens nätkabel ur vägguttaget och koppla loss den från Macintosh®-datorn om den redan är ansluten via en gränssnittskabel.

![](_page_20_Picture_9.jpeg)

- Starta din Macintosh<sup>®</sup>.
	- Sätt in bifogad CD-skiva i CD-läsaren.

![](_page_20_Picture_12.jpeg)

4 Dubbelklicka på ikonen **Start Here OSX** för att installera skrivardrivrutinen och skannerdrivrutinen. Om skärmen för språkval visas, välj språk.

![](_page_20_Figure_14.jpeg)

5 Klicka på **MFL-Pro Suite** för att installera det.

![](_page_20_Picture_240.jpeg)

6 Följ anvisningarna på skärmen och starta om din Macintosh®.

7 Anslut USB-gränssnittskabeln till din Macintosh<sup>®</sup> och sedan till maskinen när fönstret **DeviceSelector** visas.

![](_page_20_Picture_241.jpeg)

![](_page_20_Picture_20.jpeg)

*Fönstret DeviceSelector visas inte om du ansluter USB-gränssnittskabeln innan du startar om din Macintosh® eller om du skriver över en tidigare installerad version av Brother-programvaran. Om detta problem uppstår kan du fortsätta installationen genom att hoppa över steg 10 och sedan välja den maskin som ControlCenter2.0 ska anslutas till med hjälp av anvisningarna i användarhandledningen Kapitel 8 för programvaran.*

Så här ansluter du USB-kabeln till maskinen:

- 1. Öppna skannerlocket helt.
- 2. Anslut USB-kabeln till USB-kontakten, som är markerade med en  $\left|\frac{1}{x}\right|$  symbol. Du hittar USB-kontakten ovanför till vänster om bläckpatronerna. Se bilden nedan.

![](_page_20_Picture_25.jpeg)

![](_page_20_Picture_26.jpeg)

3. För försiktigt in USB-kabeln i kabelrännan och följ den runt och mot maskinens baksida. Se bilden nedan.

![](_page_21_Picture_2.jpeg)

### *Varning*

*Kontrollera att kabeln inte kommer i kläm när du stänger locket eftersom fel annars kan uppstå.*

**Steg 2**

**Anslut INTE maskinen till en USBport på ett tangentbord eller en ickeeldriven USB-hub.**

- 8 Lyft upp skannerlocket för att låsa upp låset. Tryck ned stödet för skannerlocket försiktigt och stäng det.
- 9 Starta maskinen genom att ansluta nätkabeln.

![](_page_21_Picture_9.jpeg)

![](_page_21_Picture_10.jpeg)

![](_page_21_Picture_11.jpeg)

A Välj **Program** på **Gå**-menyn.

![](_page_21_Picture_13.jpeg)

![](_page_21_Picture_14.jpeg)

![](_page_21_Picture_166.jpeg)

C Öppna ikonen **Skrivarinställning**. För Mac OS® X 10.2.x, öppna ikonen Utskriftskontroll.

![](_page_21_Figure_17.jpeg)

#### <sup>4</sup> Klicka på Lägg till.

![](_page_21_Figure_19.jpeg)

![](_page_22_Picture_2.jpeg)

**F Välj DCP-110C** och klicka sedan på **Lägg till**.

![](_page_22_Picture_4.jpeg)

G Välj **Avsluta Skrivarinställning** på **Skrivarinställning**-menyn.

OK!

![](_page_22_Figure_6.jpeg)

**Programmet MFL-Pro Suite, Brother skrivardrivrutin och skannerdrivrutin har installerats och installationen har nu slutförts.**

18 Så här installerar du Presto!® PageManager®: klicka på **Presto! PageManager**-ikonen och följ sedan anvisningarna på skärmen.

![](_page_22_Picture_9.jpeg)

![](_page_22_Picture_10.jpeg)

*Du kan enkelt skanna, dela och arrangera fotografier och dokument med Presto!® PageManager®.*

![](_page_22_Picture_12.jpeg)

**Presto!® PageManager® har installerats och installationen är klar.**

Installera drivrutin och programvara

Installera drivrutin och programvara

# <span id="page-23-0"></span>■ **Förbrukningsvaror**

# <span id="page-23-1"></span>**Bläckpatroner**

![](_page_23_Picture_20.jpeg)

#### **Varumärken**

Brother-logotypen är ett inregistrerat varumärke som tillhör Brother Industries, Ltd.

Brother är ett inregistrerat varumärke som tillhör Brother Industries, Ltd.

Multi-Function Link är ett inregistrerat varumärke som tillhör Brother International Corporation.

© Copyright 2004 Brother Industries, Ltd. Alla rättigheter förbehållna.

Windows, Microsoft och MS-DOS är inregistrerade varumärken som tillhör Microsoft i USA och andra länder. Macintosh, True Type är varumärken eller inregistrerade varumärken som tillhör Apple Computer, Inc. PaperPort och OmniPage är inregistrerade varumärken som tillhör ScanSoft, Inc.

Presto! PageManager är ett inregistrerat varumärke som tillhör NewSoft Technology Corporation.

Varje företag vars programvara omnämns i den här bruksanvisningen har tecknat licensavtal avseende de upphovsrättsskyddade programmen i fråga.

**Alla övriga märken och produktnamn som omnämns i den här bruksanvisningen är inregistrerade varumärken som tillhör respektive företag.**

#### **Sammanställningar och publikation**

Den här bruksanvisningen har under överinseende av Brother Industries Ltd. sammanställts och publicerats med uppdaterade produktbeskrivningar och specifikationer.

Innehållet i den här bruksanvisningen och specifikationerna för den här produkten kan komma att ändras utan förvarning.

Brother förbehåller sig rätten att utan förvarning göra ändringar i specifikationer och materialet häri, och ansvarar inte för eventuella skador (inklusive följdskador) som orsakas av tillförlitelse på det presenterade materialet, inklusive men inte begränsat till, skrivfel eller andra misstag.

Den här produkten är utformad för bruk i affärsmiljö.

©2004 Brother Industries, Ltd.

![](_page_25_Picture_0.jpeg)

![](_page_25_Picture_1.jpeg)

SWE LF53730012